# Authorize a New Webex Integration

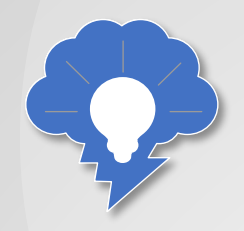

Before you can use any Webex features in Salesforce, you'll need to begin by authorizing a Webex integration in the Webex Admin tab. For this how to, you'll be using a personal access token that you retrieve from the Webex Developer Portal.

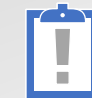

TIP: If you've already completed this step in another how to, you don't need to repeat it here.

### To authorize a Webex Integration...

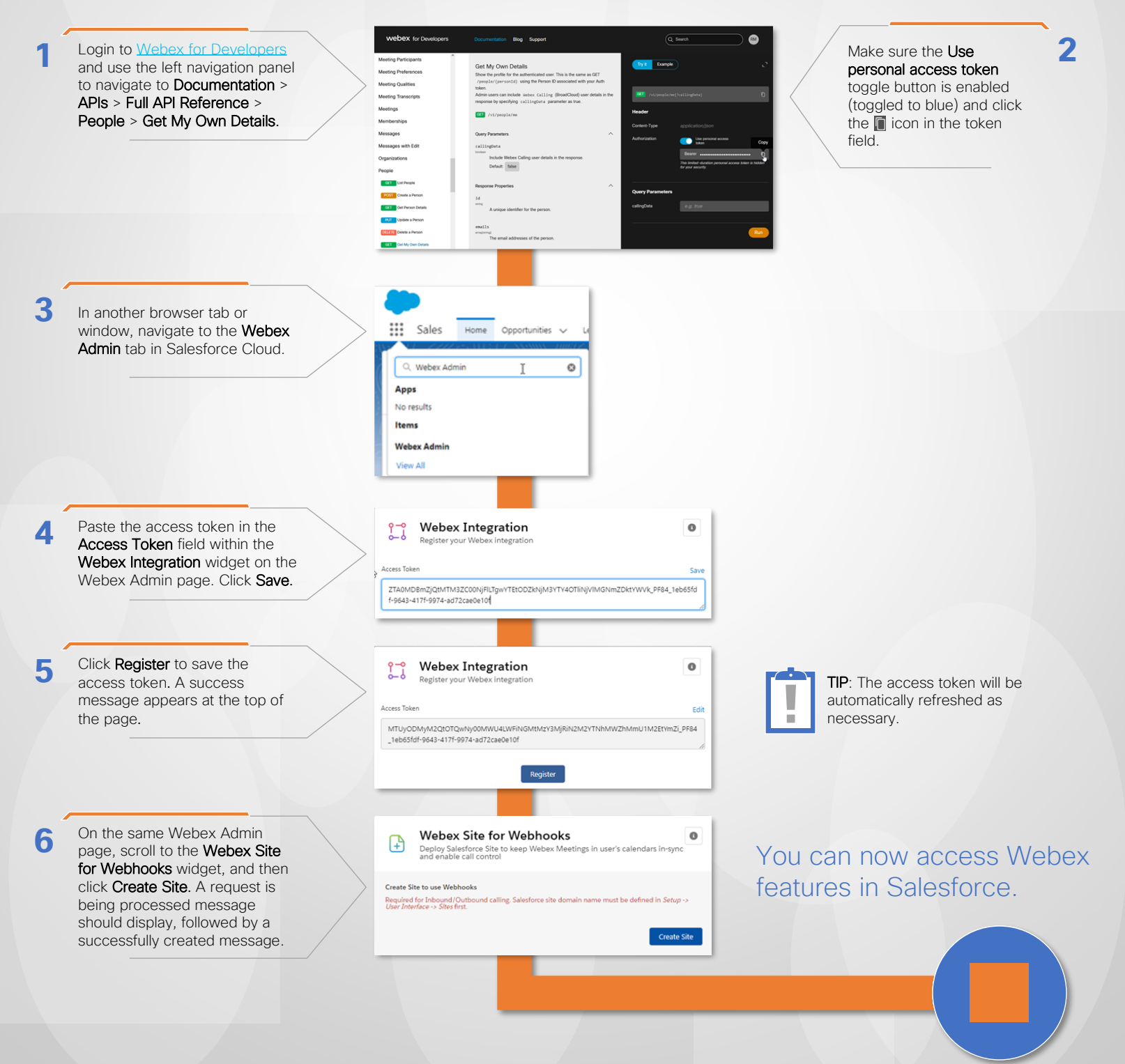

### Enable the Webex Meetings Calendar Service and Webex Meetings

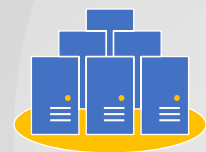

You'll want to enable the Webex Meetings Calendar Service to access Webex calendar features from within Salesforce as well as Webex Meetings. Enabling the service will enable you to see upcoming Webex meetings in the Webex Homepod as well as meeting information for Opportunities, Contacts and other Salesforce objects, while the Webex Meetings component enables you to access Webex messaging functionality right from within Salesforce...

### To enable the Webex Meetings Calendar Service and Webex Meetings...

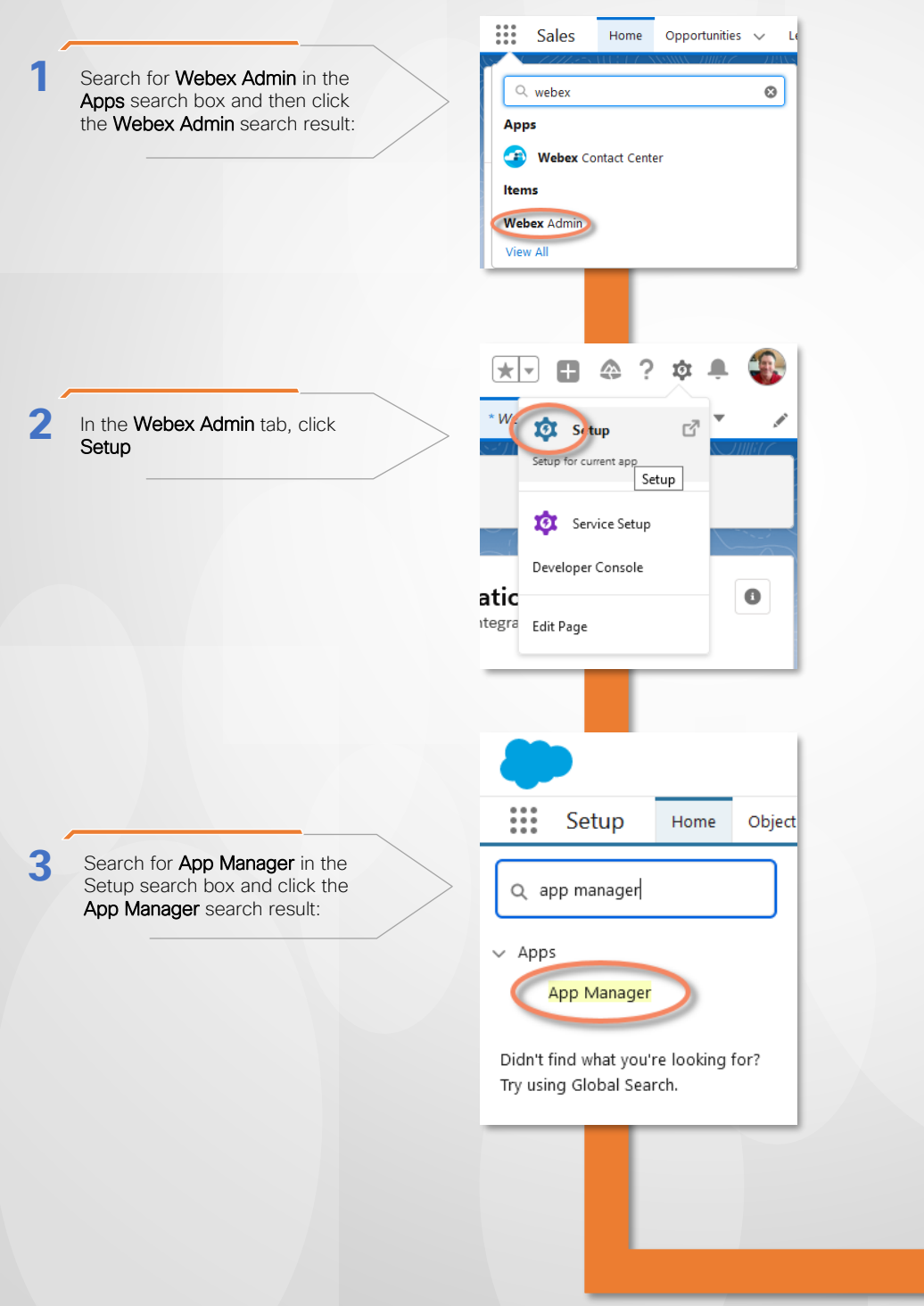

# Enable the Webex Meetings Calendar Service and Webex Meetings (Continued)

To enable the Webex Meetings Calendar Service and Webex Meetings (continued)...

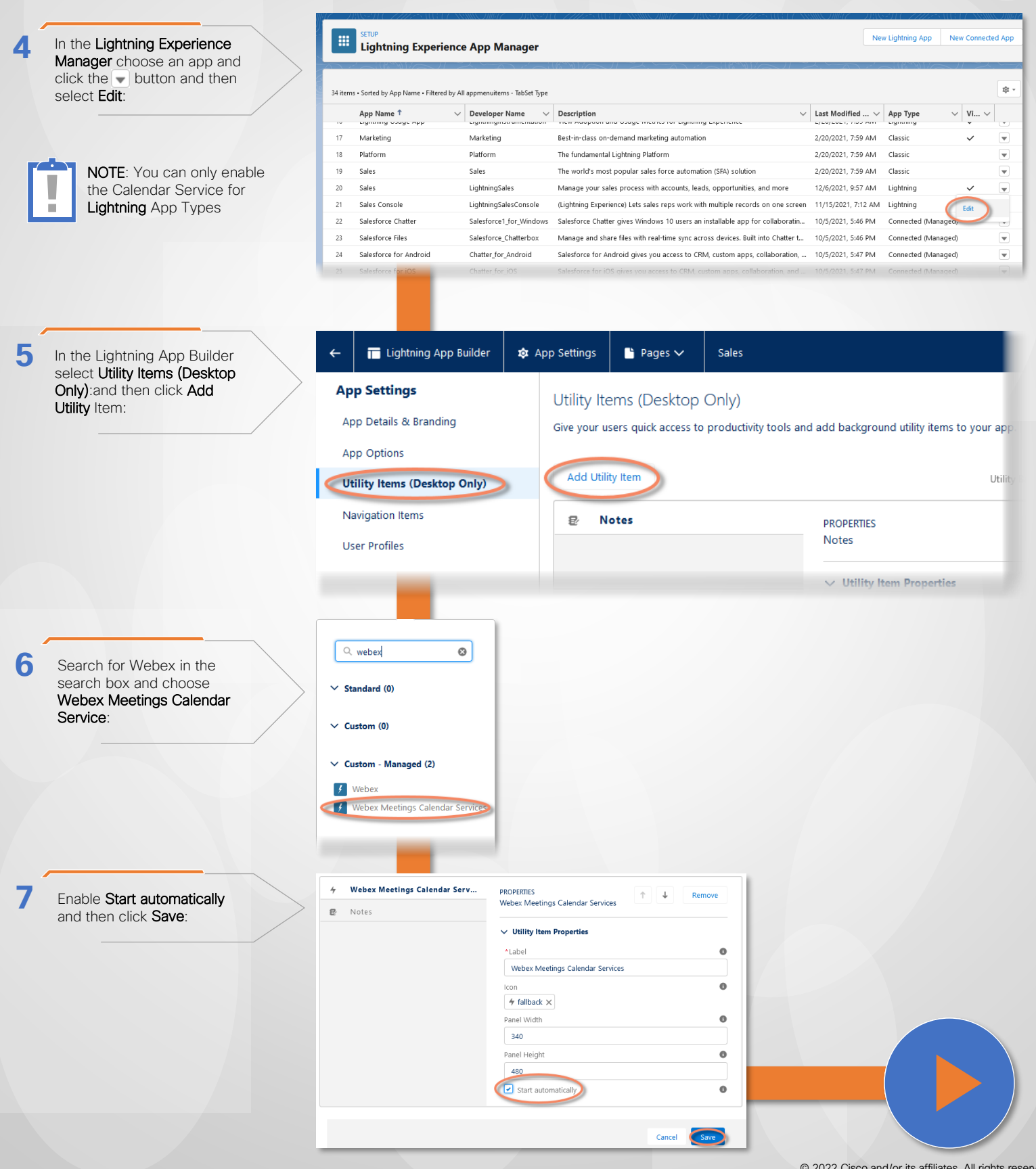

Enable the Webex Meetings Calendar Service and Webex Meetings (Continued)

To enable Webex Meetings Calendar Service and Webex Meetings (continued)...

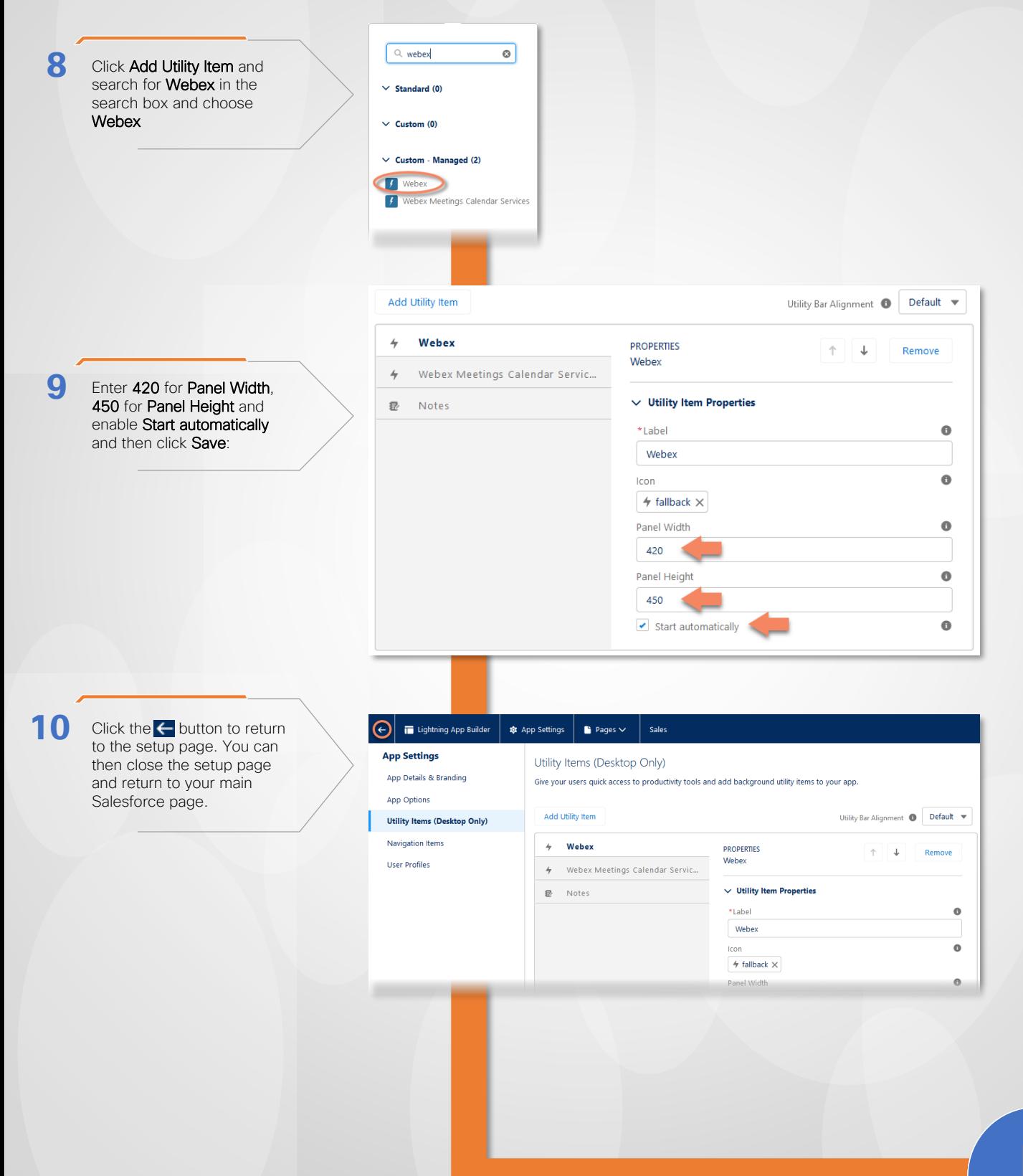

Enable the Webex Meetings Calendar Service and Webex Meetings (Finishing up)

To enable Webex Meetings Calendar Service and Webex Meetings (finishing up)...

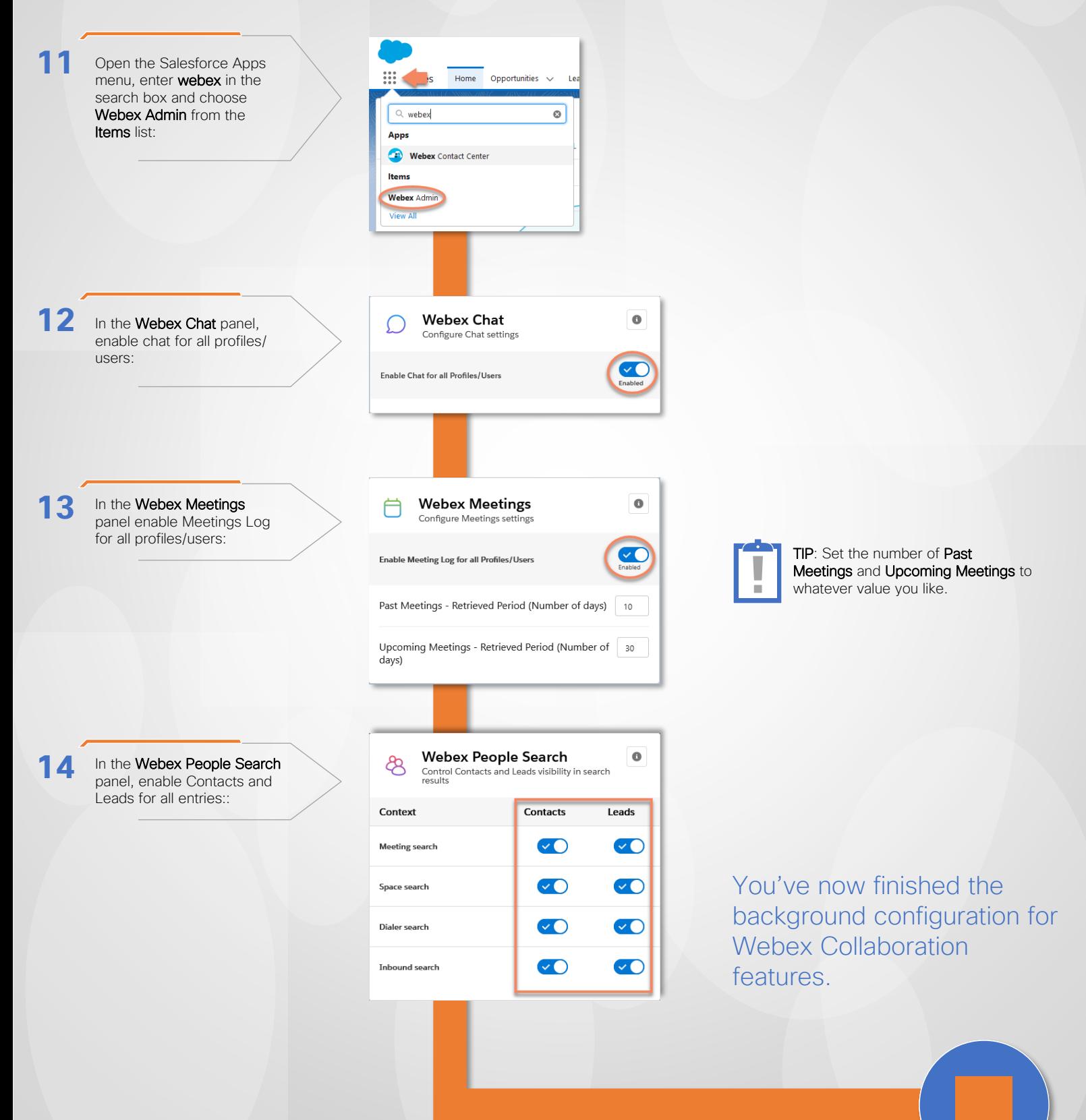

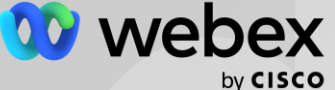

# Enabling Opportunity Collaboration Features in Salesforce

# Add the Webex HomePod to Your Salesforce Home tab...

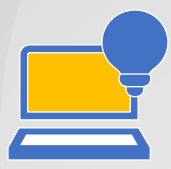

You'll need to add the Webex HomePod to your Salesforce home tab to control your Webex login (the HomePod, specifically, allows you to logout of Webex) and then you can add other useful Webex components such as a Upcoming Meetings and Spaces...

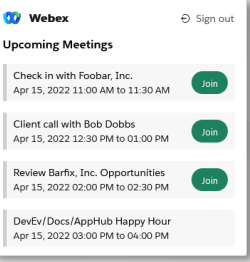

### To add the Webex HomePod component to your Salesforce Home tab...

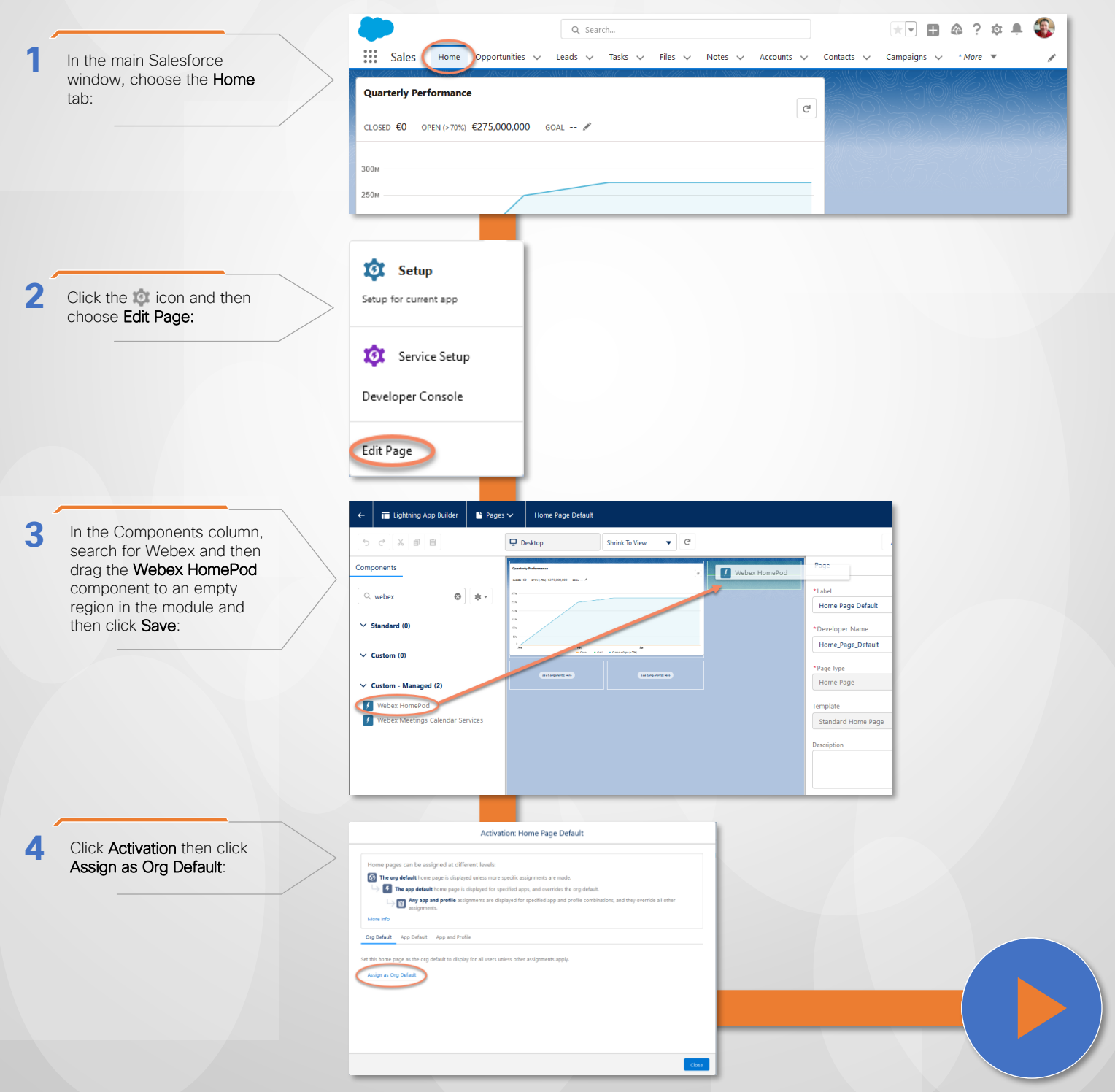

Add the Webex HomePod Component to Your Salesforce Home tab (Finishing up)

To add the Webex HomePod component to your Salesforce Home tab (finishing up)...

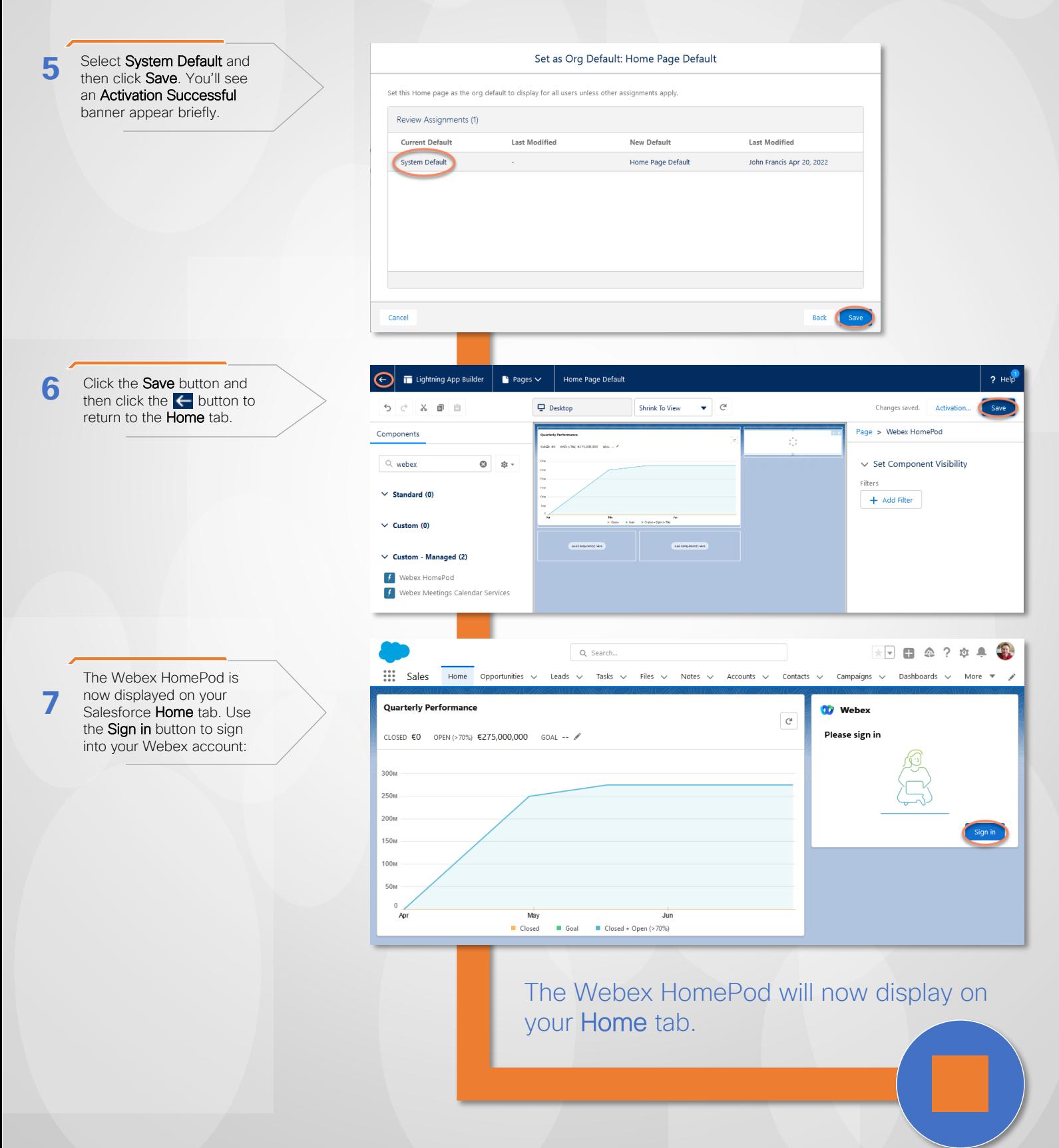

```
© 2022 Cisco and/or its affiliates. All rights reserved.
```
# Add Other Webex Components to your Salesforce Modules...

**OD** Webex Spaces <sup><sup>6</sup></sup> My Personal Ro John Francis s<br>Starthis Cennetunity Barfix Space

With the HomePod in place you can now add Webex Meetings and Spaces components to your other Salesforce modules, such as opportunities, contacts and more...

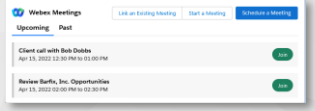

### To add other Webex Components to your Salesforce modules...

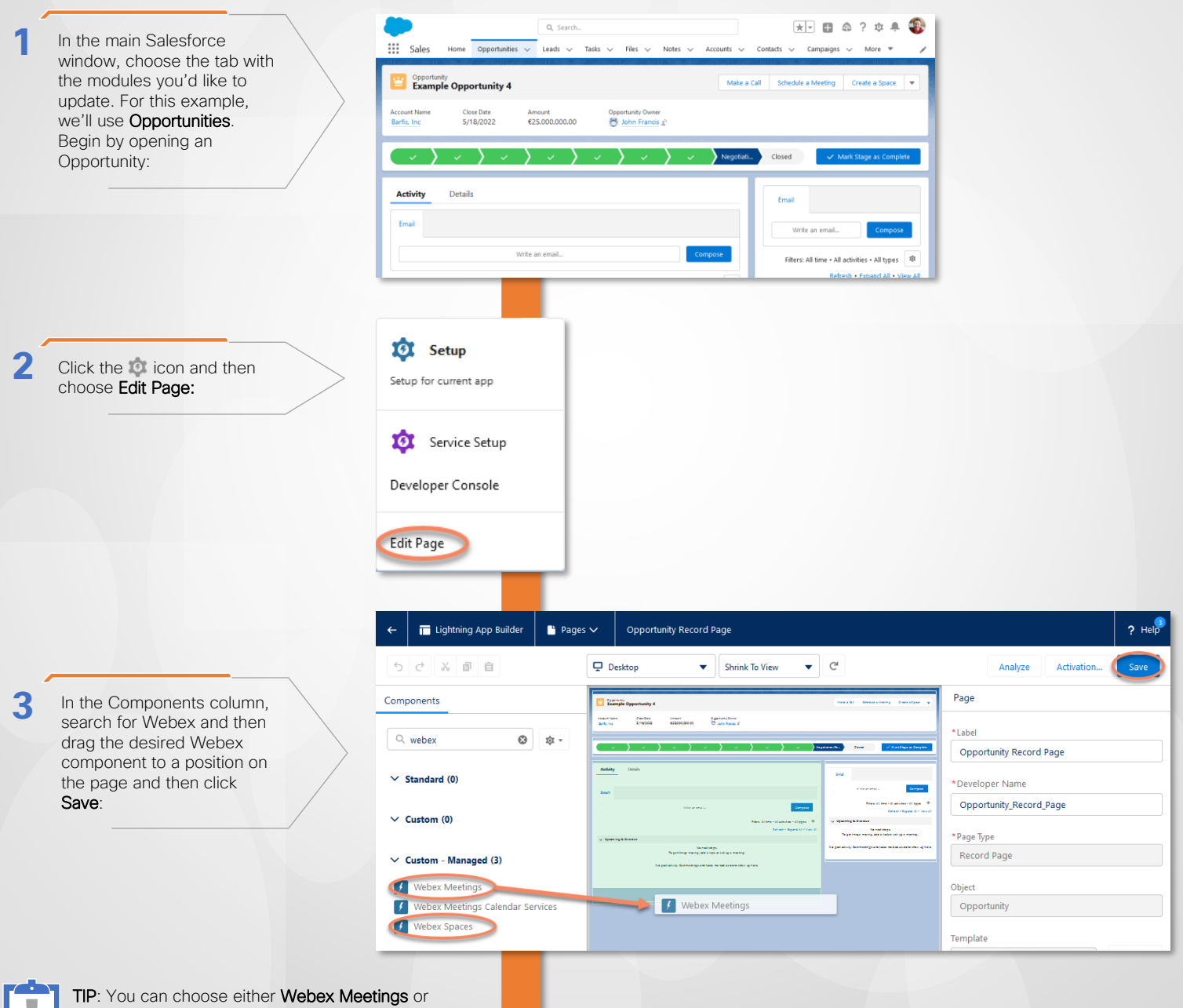

Webex Spaces. In this example we've chosen Webex Meetings. When you click Save, you can also select how many Past and Upcoming meetings you want the component to display. The Spaces component has no configurable options.

Add Other Webex Components to your Salesforce Modules (Finishing up)

To add other Webex Components to your Salesforce modules (finishing up)...

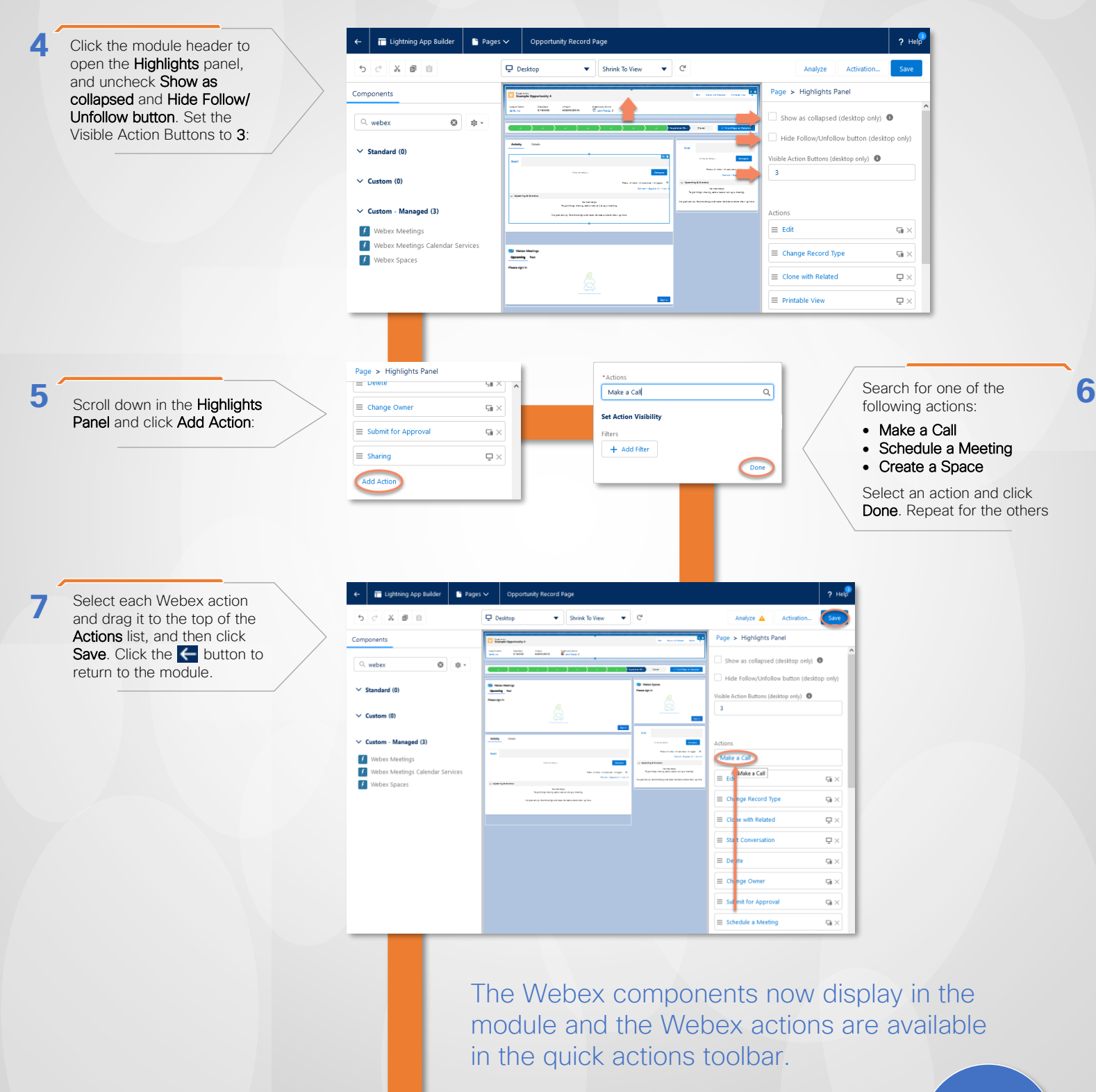

# Add the Meetings Calendar Component to Your Modules

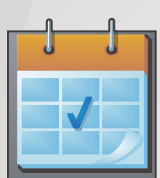

If you don't use the Salesforce toolbar you'll need to add the Webex Meetings Calendar Service component to each module page from which you want to access Webex services.

> **IMPORTANT: Again, you ONLY need to** complete this step if you are NOT using the

Salesforce tooblar.

### To add the Meetings Calendar Component to your modules...

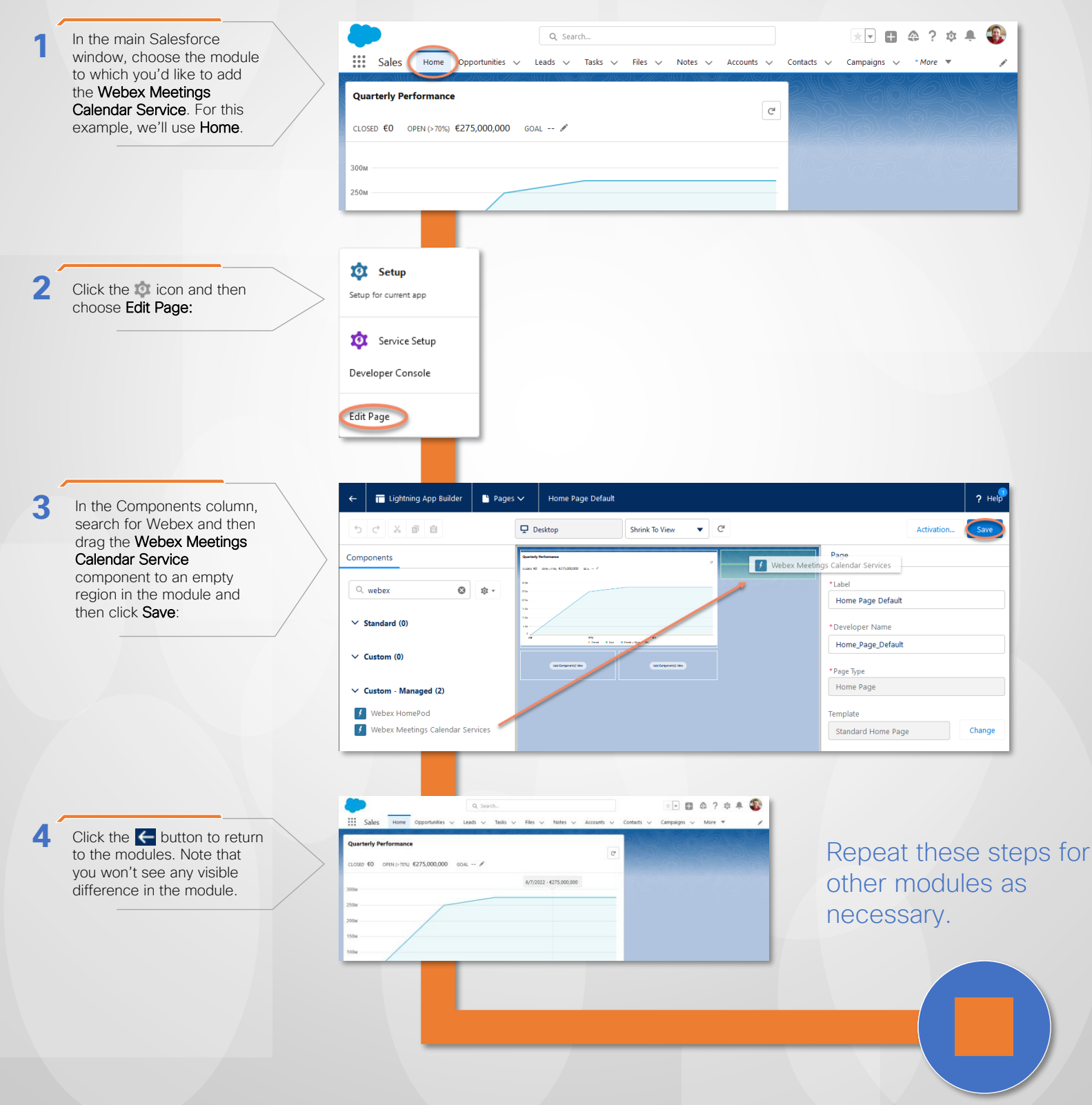